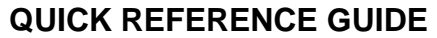

Section: **Chat Feature** Page: 1

# **MiCollab Desktop Client Features – Chat Feature**

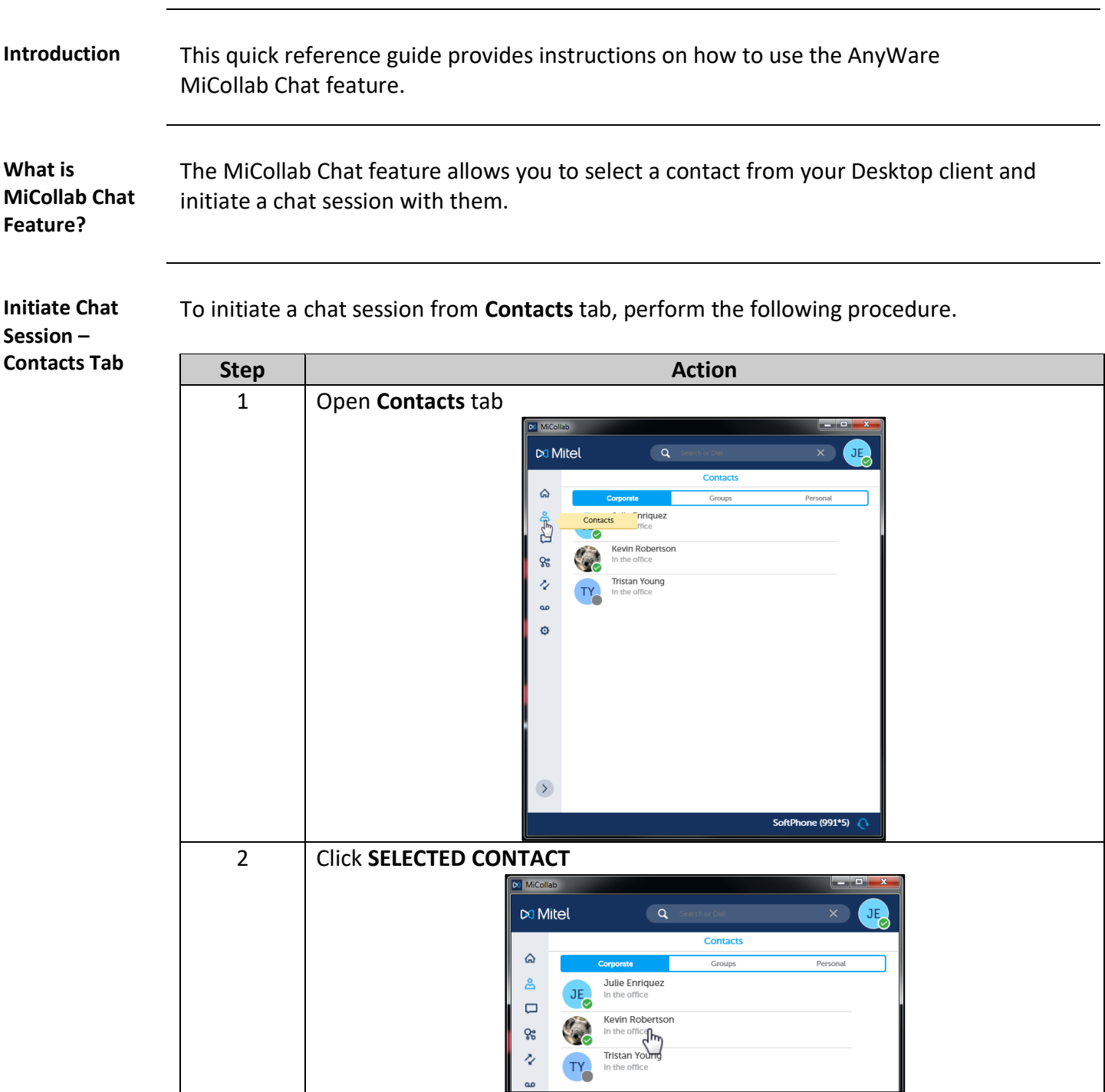

## **MiCollab Desktop Client Features – Chat Feature,** Continued

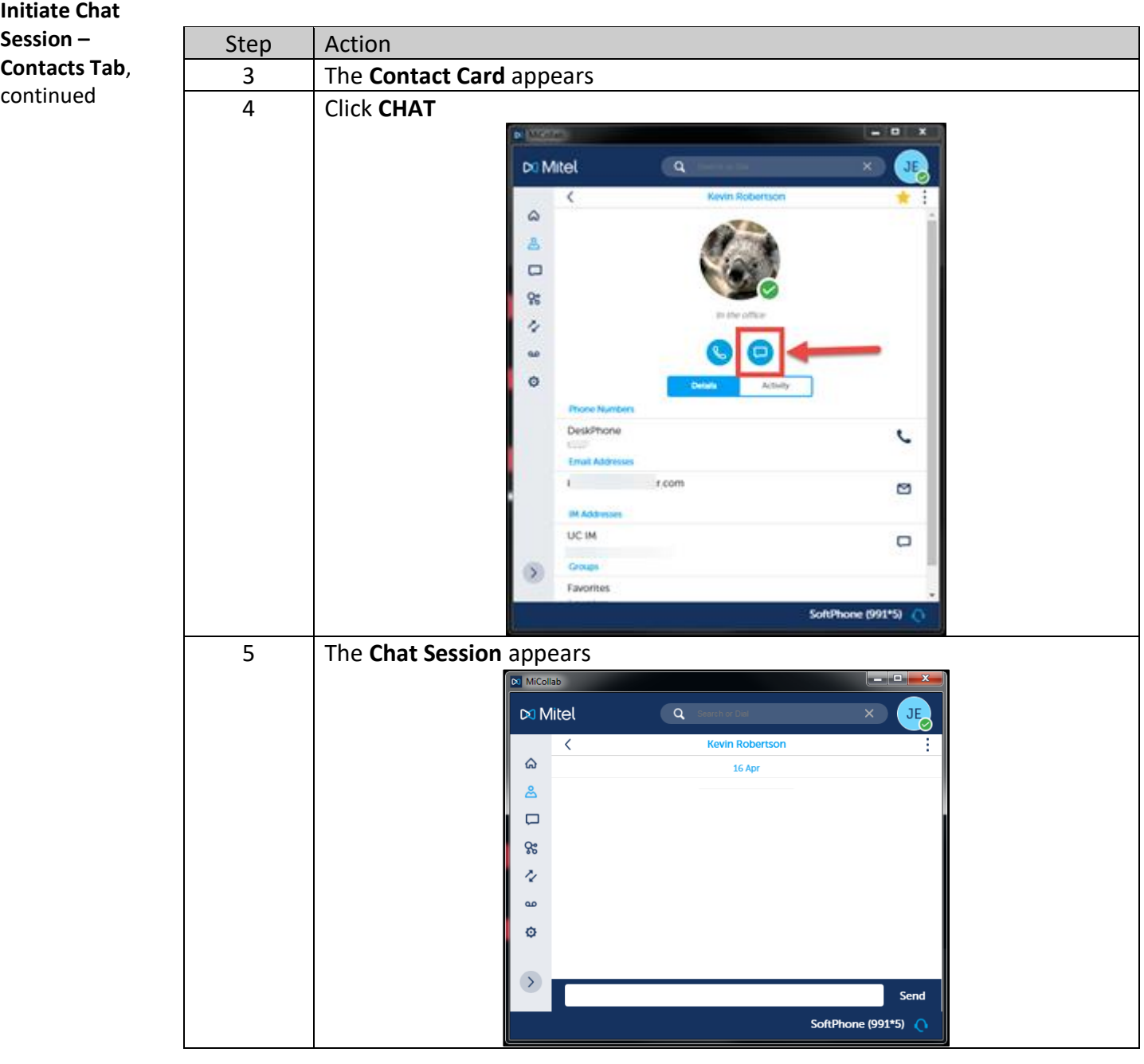

## **MiCollab Desktop Client Features – Chat Feature,** Continued

**Chat Sessions Features**

The Chat Session window consists of three parts.

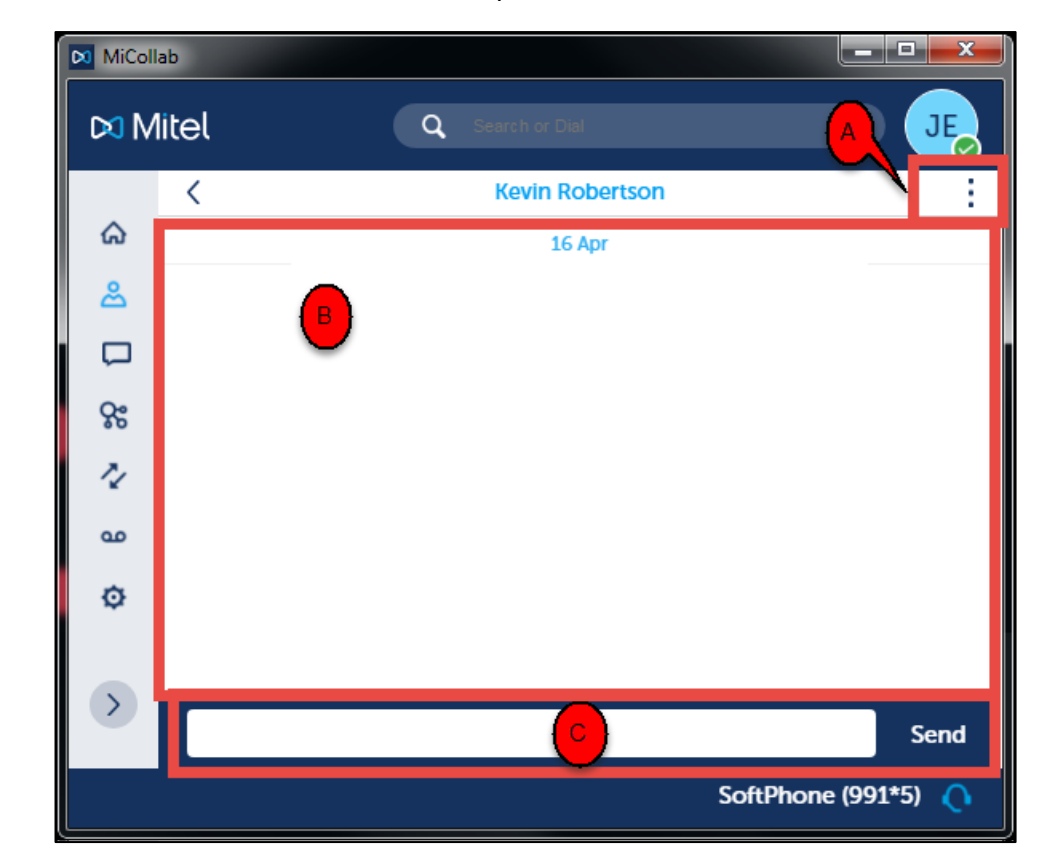

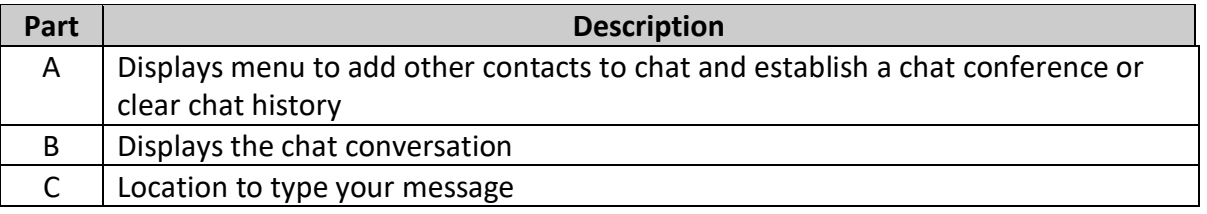

## **MiCollab Desktop Client Features – Chat Feature,** Continued

**Clear Chat History**

To clear the history in a chat session, complete the following.

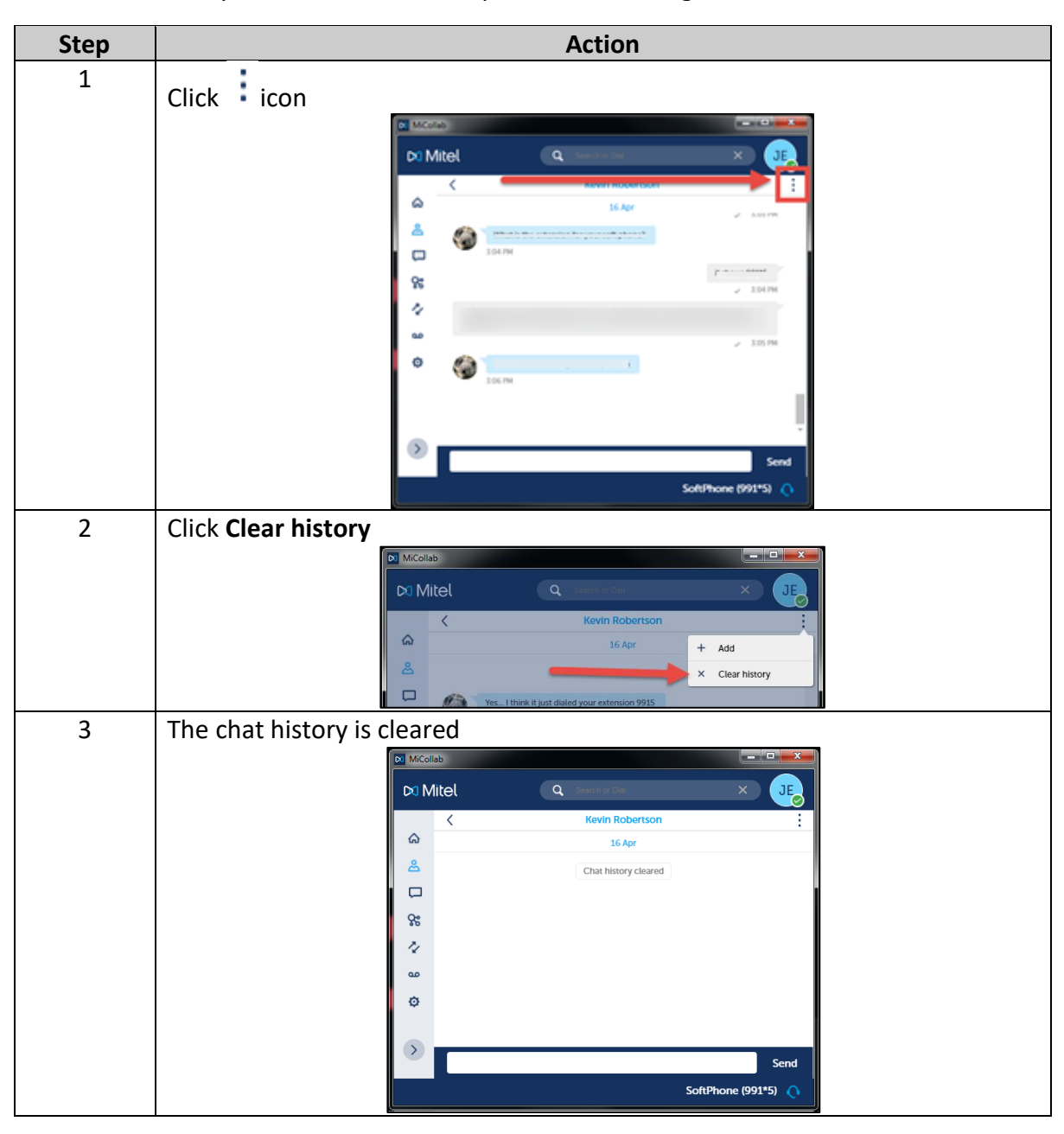

## **MiCollab Desktop Client Features – Chat Feature,** Continued

**Establish Chat Conference** To establish a chat conference there are two options available. Complete the following for the first option.

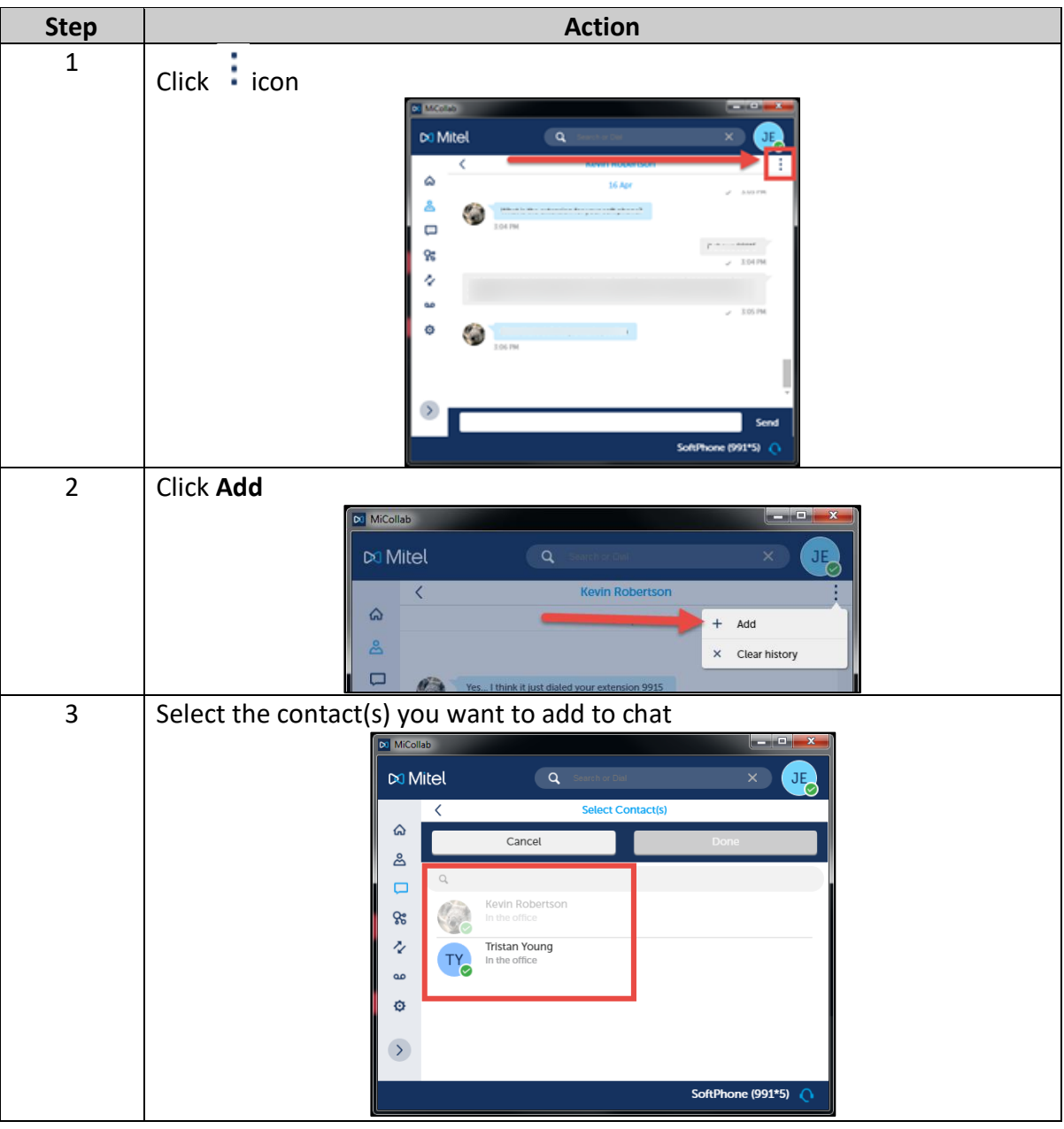

### **MiCollab Desktop Client Features – Chat Feature,** Continued

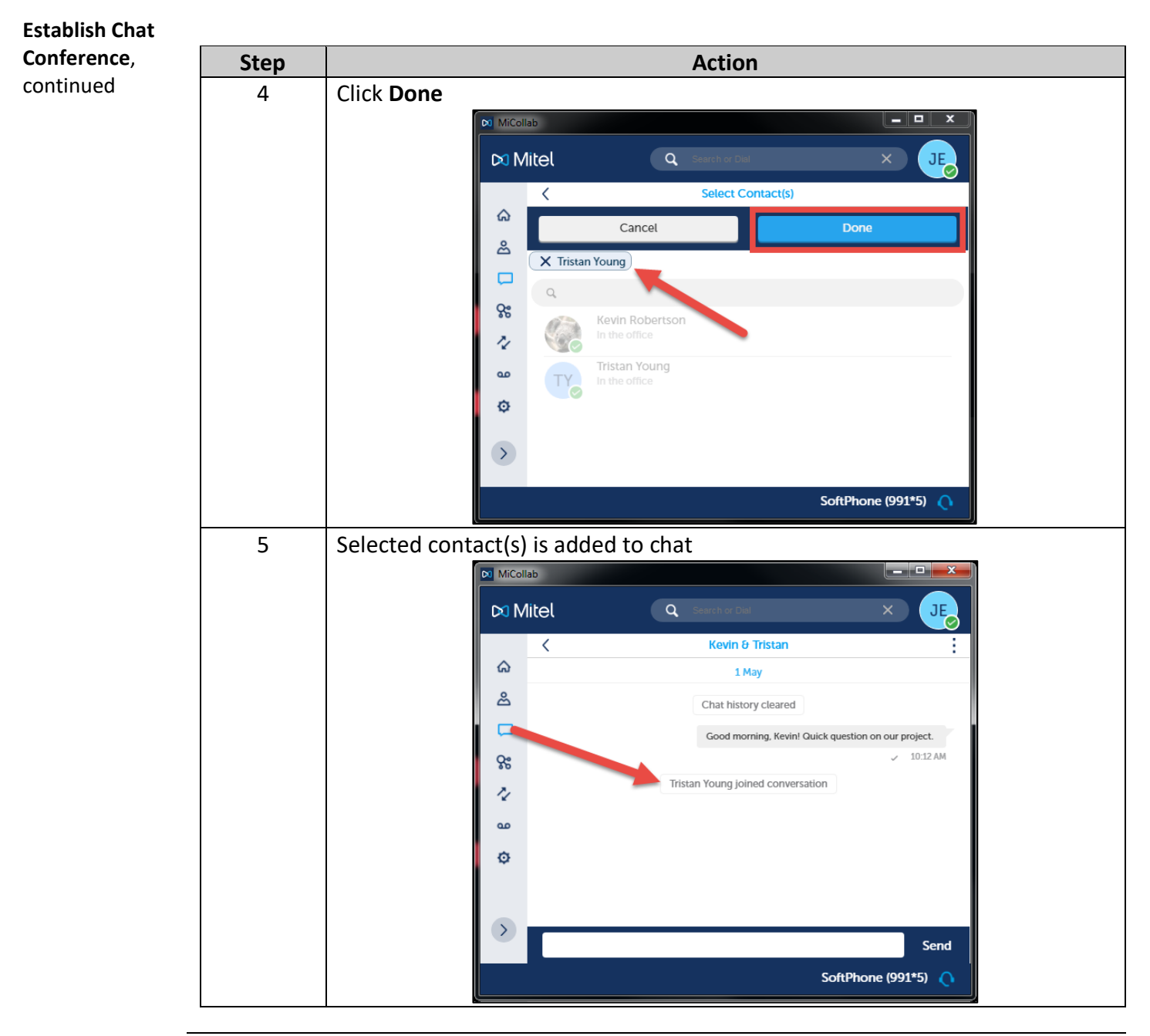

## **MiCollab Desktop Client Features – Chat Feature,** Continued

**Chat Tab** The **Chat** screen displays the chat history with all contacts.

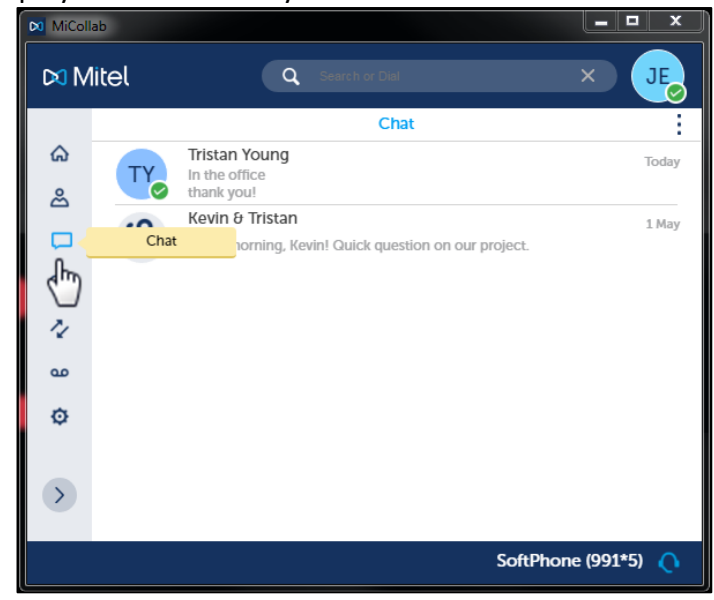

**Open Chat – Chat Tab** Complete the following to open a previous chat within the **Chat** tab.

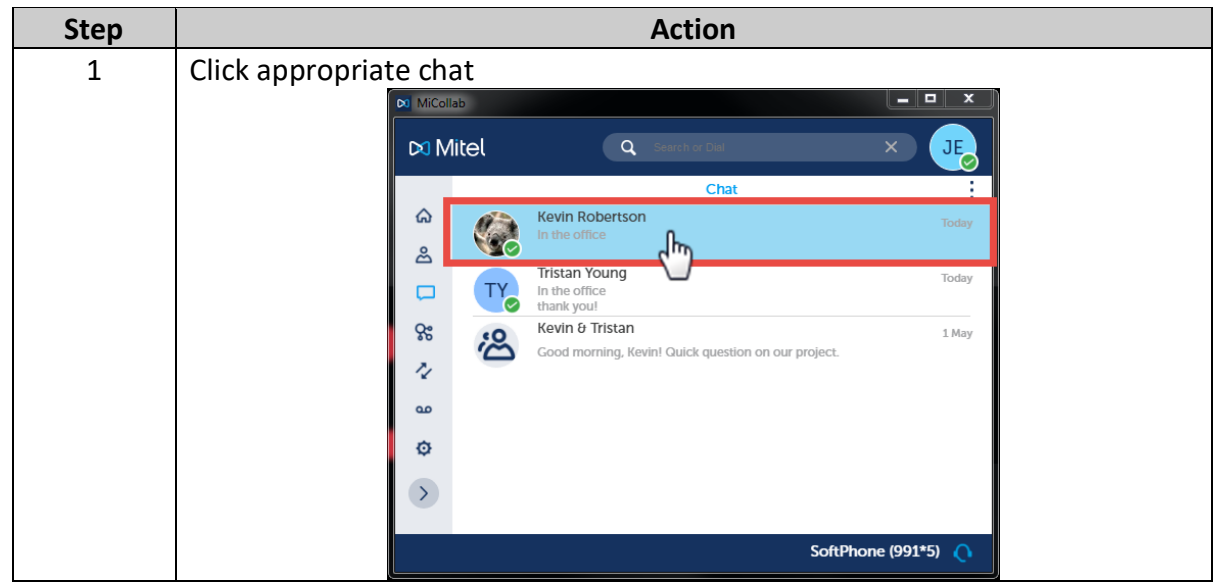

## **MiCollab Desktop Client Features – Chat Feature,** Continued

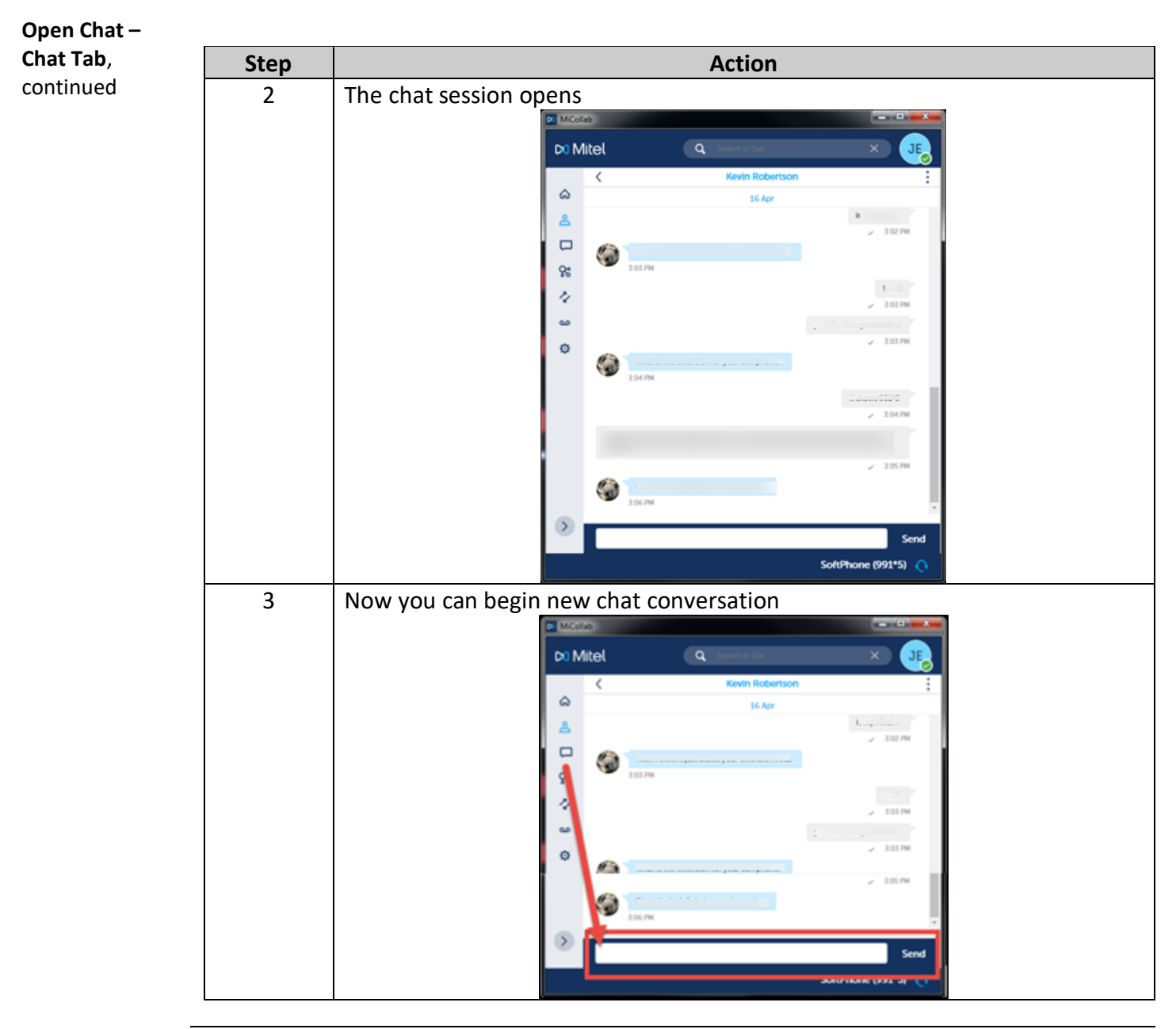

## **MiCollab Desktop Client Features – Chat Feature,** Continued

To initiate a new chat session from **Chat** tab, perform the following procedure. **Initiate Chat Session – Chat Tab Step Action** Click icon 1 **DJ** MiCollab  $\alpha$ JF

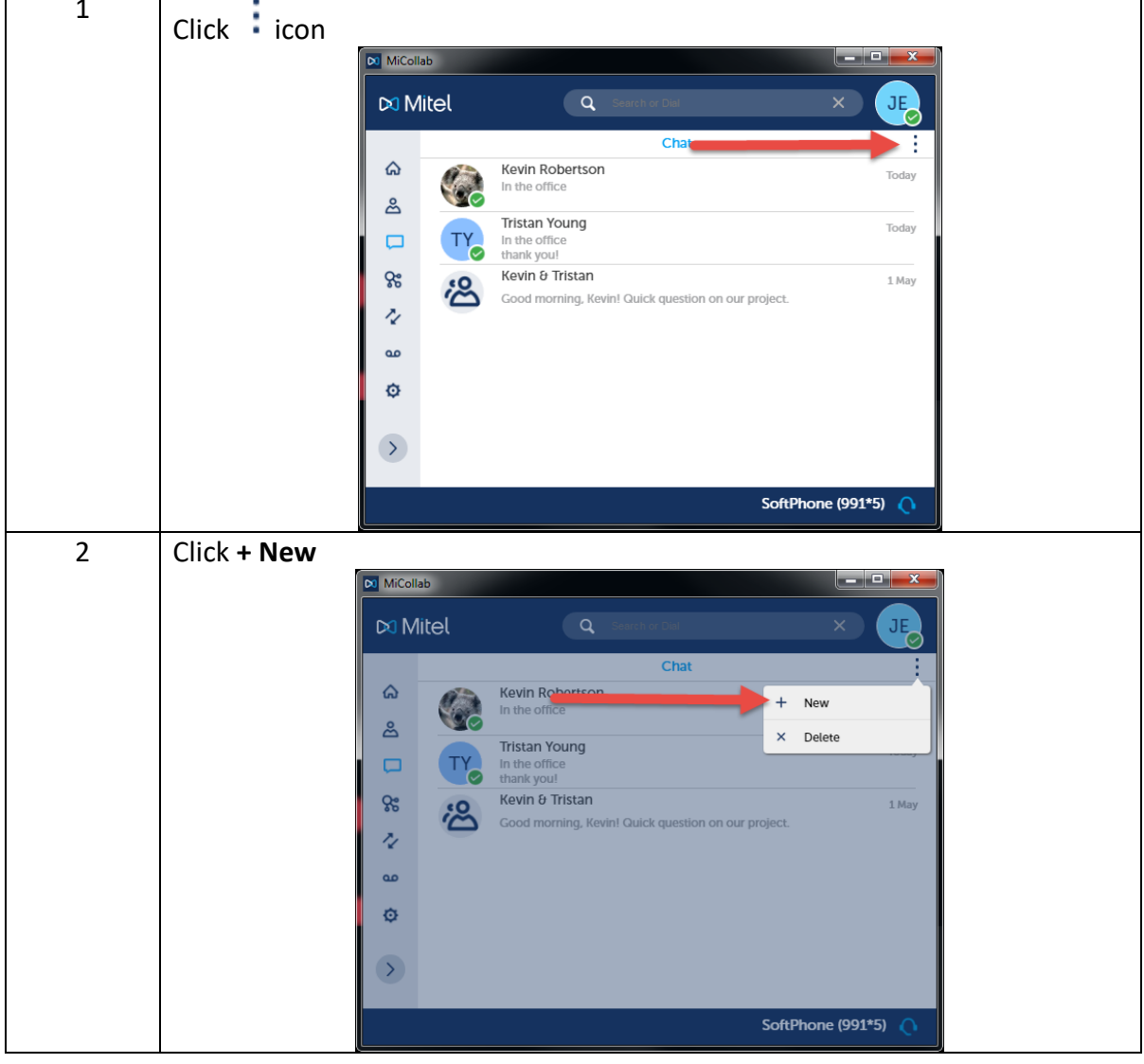

### **MiCollab Desktop Client Features – Chat Feature,** Continued

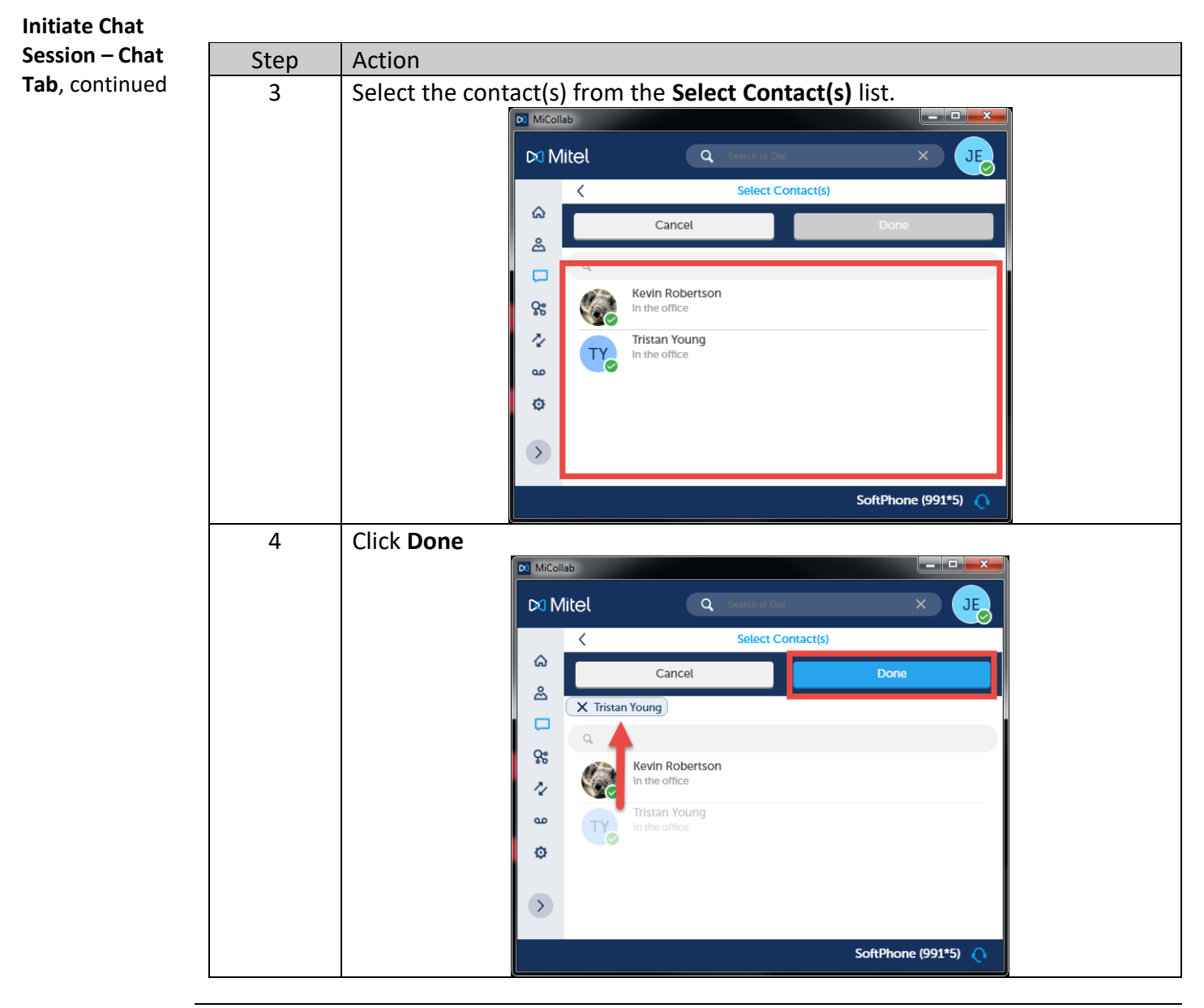

## **MiCollab Desktop Client Features – Chat Feature,** Continued

To delete a chat session from **Chat** tab, perform the following procedure. **Delete Chat Session – Chat Tab Step Action** 1 Click i con  $\infty$  MiCollab  $\infty$  Mitel  $\overline{a}$ .1F Cha

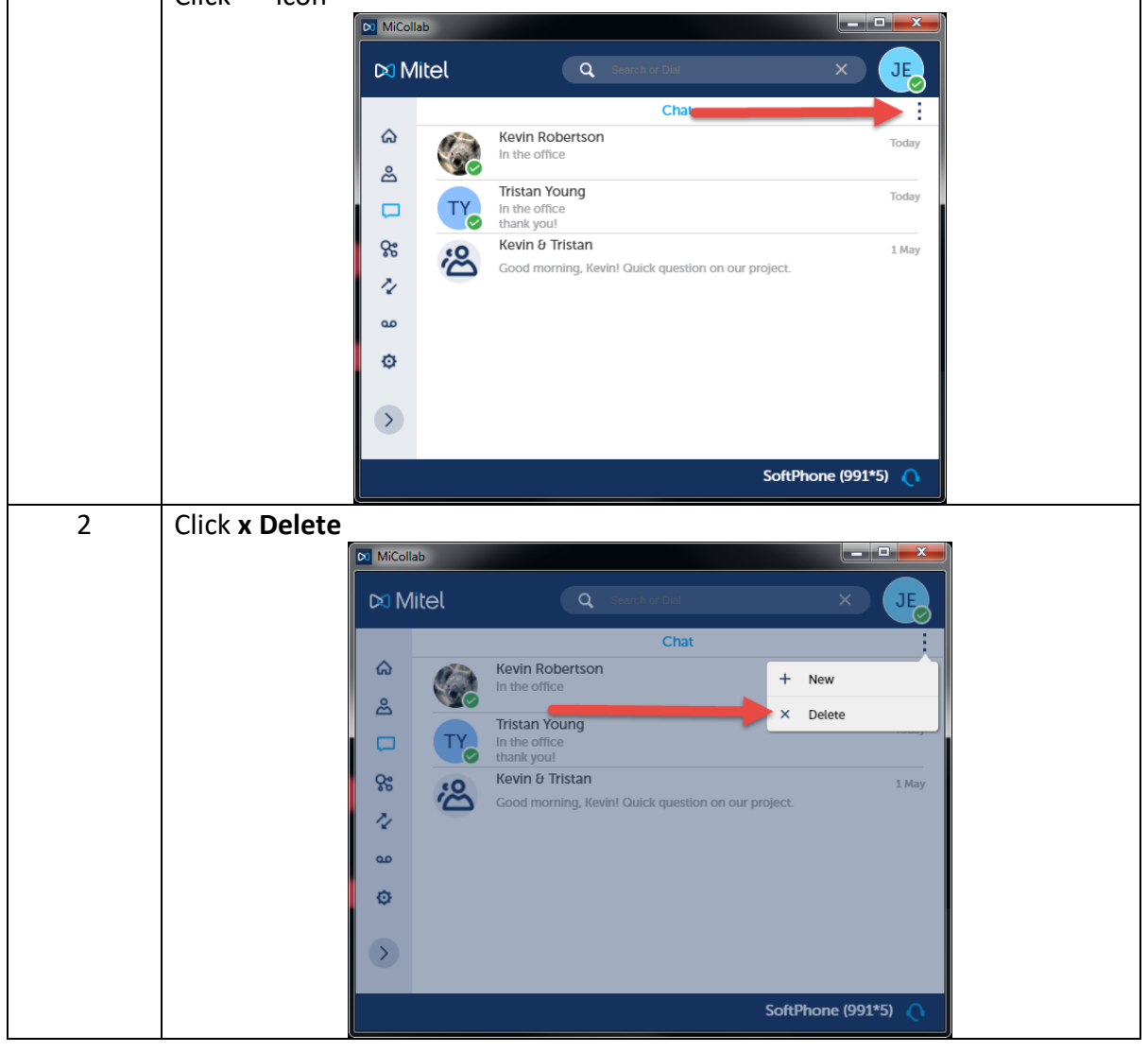

# **MiCollab Desktop Client Features – Chat Feature,** Continued

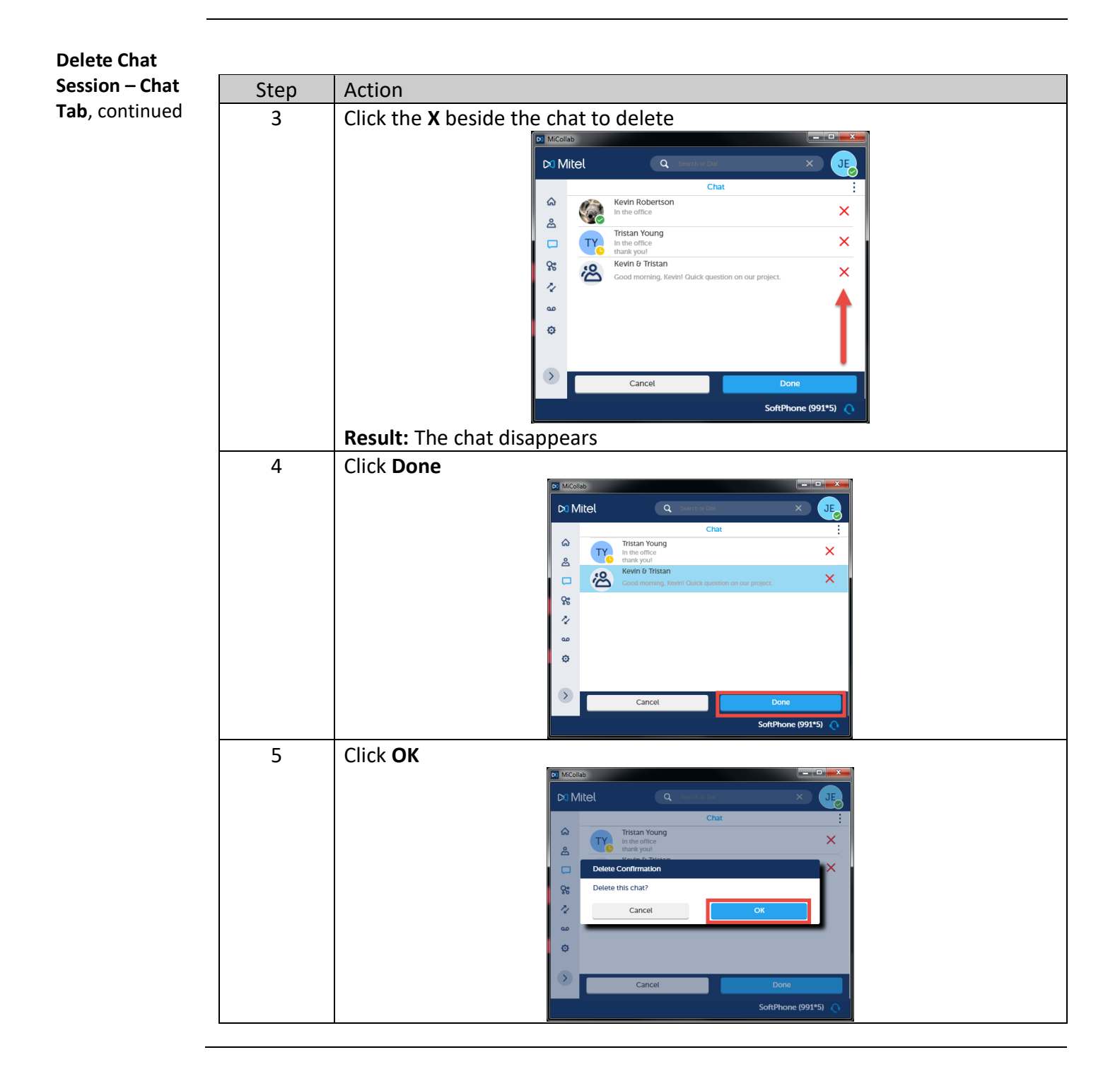